## <span id="page-0-0"></span>**Teollisuus** liitto

## **Luottamushenkilön asiointipalvelu** Liittokokousesityksen pikaohje

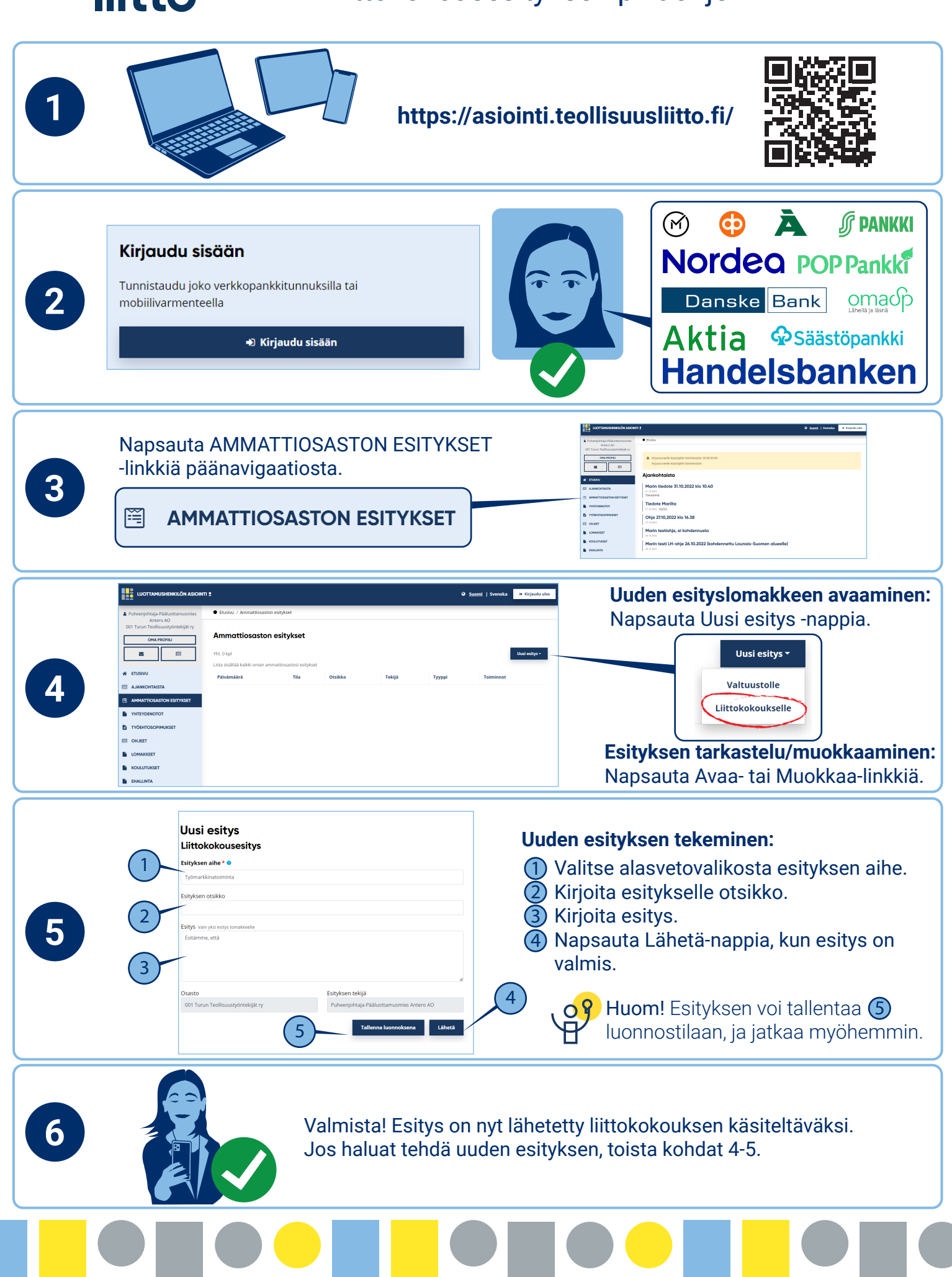

<span id="page-1-0"></span>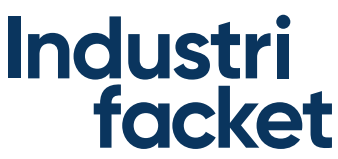

## **E-tjänst för förtroendevalda** Motioner till förbundskongressen – snabbanvisning

**1 https://asiointi.teollisuusliitto.fi/**  $(\widehat{\bowtie})$ **SF PANKKI** 6 Logga in Nordea POP Pankki Identifiera dig antingen med Mobil Id eller nätbankskoder. **2** Danske Bank omaop D Logga in Aktia **PSäästöpankki Handelsbanken** Klicka på länken FACKAVDELNINGENS MOTION i huvudnavigeringen. **3** 层 **FACKAVDELNINGENS MOTION THE E-TJANST FÖR EN Att öppna en ny motionsblankett:** Klicka på Ny motion. **Fackavdelningens motion** Totalt 0 st Nv motion  $\cdot$ **4** Till fullmäktige **THI** .<br>irbundskongresser **Att granska eller redigera ett motion:** Klicka på länken Öppna eller Redigera. **Nytt motion Att göra ett nytt motion:** Förbundskongressens motion 1 Motionens ämne \* 0 Välj ett ämne för motionen i rullgardinsmenyn. 1 2) Skriv en rubrik för motionen. 3) Skriv motionen. 2 **5** Klicka på Sänd när motionen är klart. 4Vi framför att 3 4 **Obs!** Du kan spara motionen 5 001 T i ett utkastläge och fortsätta senare. 5 **6** Klart! Motionen har nu skickats för behandling. Om man vill göra ett nytt motion, man kan upprepa stegen 4-5.